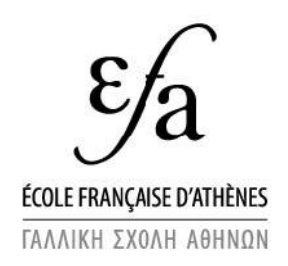

# Web SIG

Guide de l'utilisateur

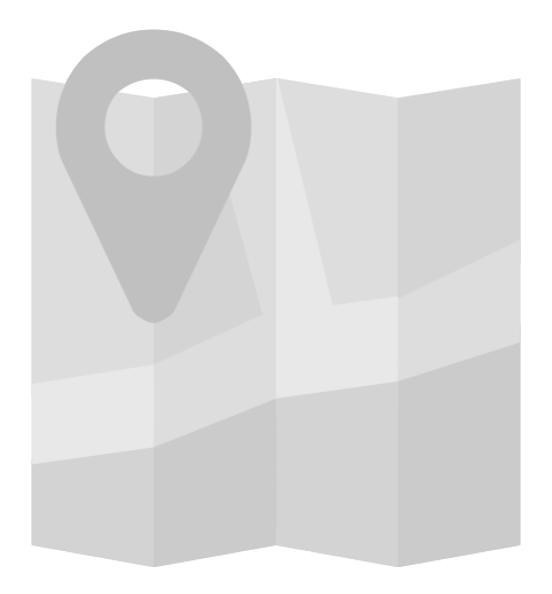

Version d'octobre 2018

### <span id="page-1-0"></span>Sommaire

### Table des matières

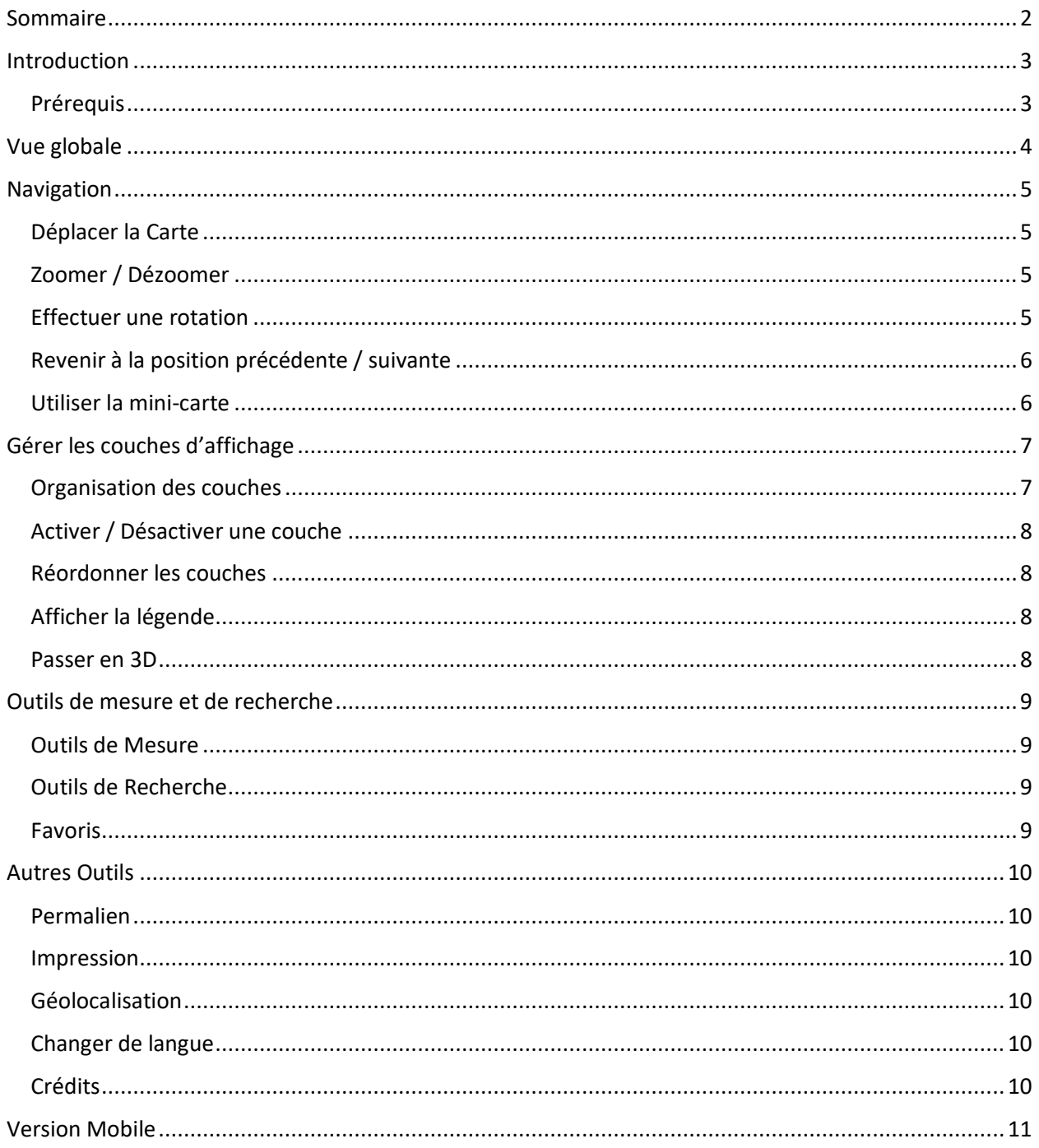

### <span id="page-2-0"></span>Introduction

Le Web SIG est une application Web de visualisation de cartes et des couches de données associées. Celui-ci est accessible en ligne, à condition d'utiliser un navigateur moderne. Les technologies ayant rapidement évolué depuis l'ancienne version, une nouvelle interface, ainsi que de nouvelles fonctionnalités sont aujourd'hui disponibles.

De même, le SIG supporte désormais les appareils tactiles tels que les smartphones ou les tablettes, et propose un affichage adapté à leur taille d'écran.

#### <span id="page-2-1"></span>Prérequis

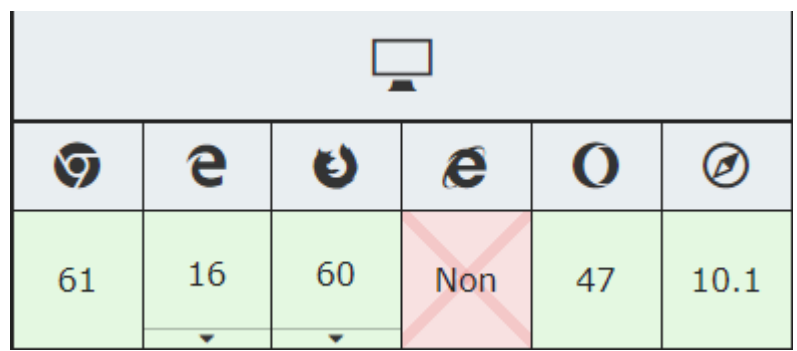

Pour bénéficier de ces améliorations, le SIG s'appuie sur des technologies Web relativement récentes (2018). Il est donc recommandé d'avoir son navigateur à jour.

Liste des différents navigateurs, et leurs versions minimums requises.

Pour bénéficier de conditions d'utilisation agréables, il est recommandé de consulter le SIG avec une machine récente.

## Vue globale

Le SIG est une application Web, se présentant sous la forme d'un écran unique, à partir duquel l'ensemble des interactions et données sont accessibles.

<span id="page-3-0"></span>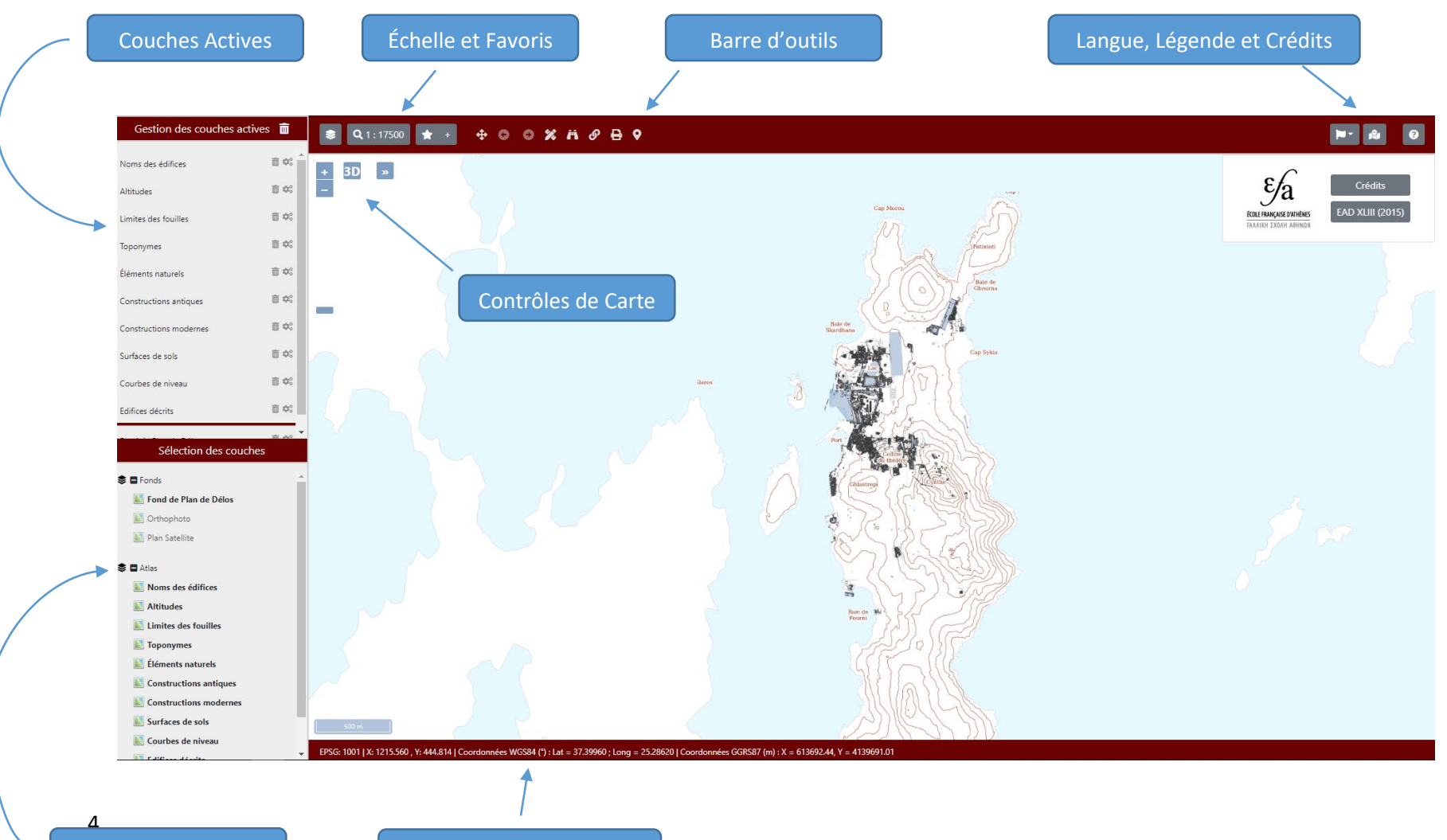

Couches disponibles

Coordonnées du curseur

### <span id="page-4-0"></span>Navigation

Interagir avec la Carte

#### <span id="page-4-1"></span>Déplacer la Carte

Vous pouvez déplacer la carte simplement en cliquant / glissant avec le bouton gauche de votre souris, ou avec un doigt si vous êtes sur un appareil tactile.

#### <span id="page-4-2"></span>Zoomer / Dézoomer

Un zoom peut s'effectuer de plusieurs façons :

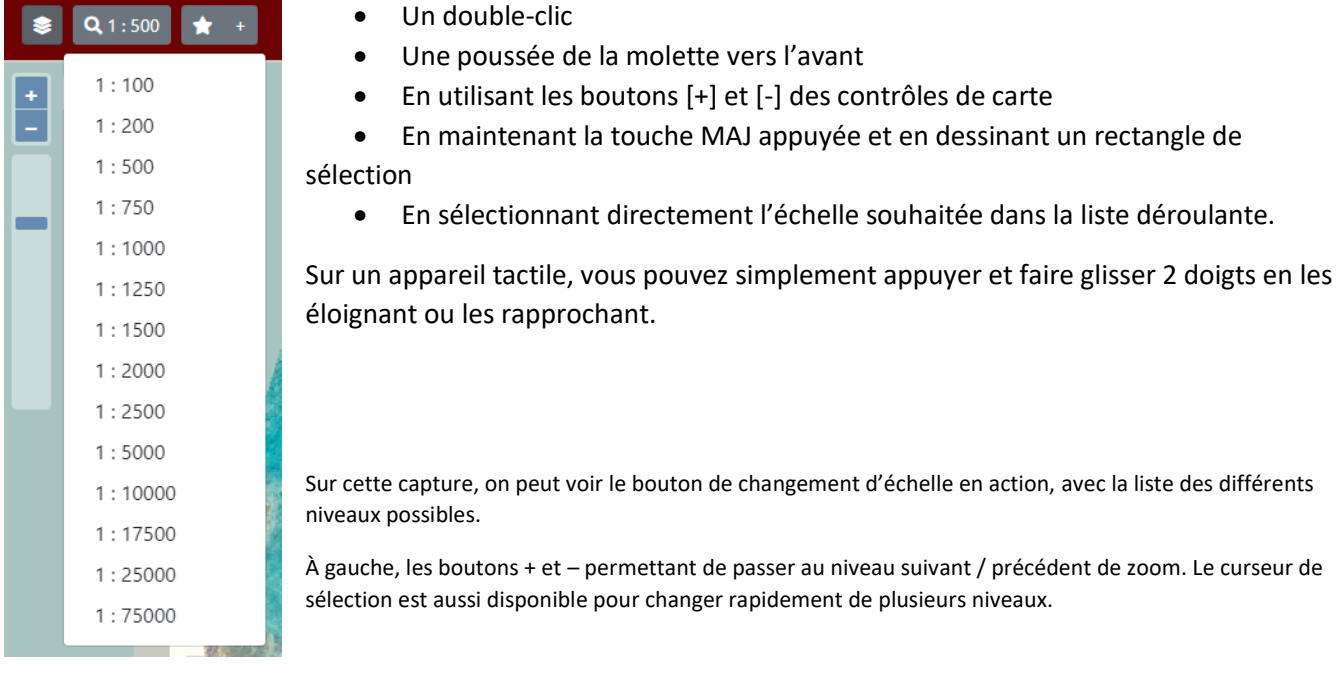

#### <span id="page-4-3"></span>Effectuer une rotation

Sur un ordinateur classique, maintenez les touches MAJ et ALT appuyées ensemble, et faites glisser votre souris dans le sens de la rotation souhaitée.

Sur un appareil tactile, appuyez avec 2 doigts, et faites-les tourner ensemble dans le sens de rotation voulue, comme si vous faisiez tourner une clé.

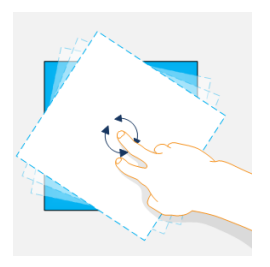

#### <span id="page-5-0"></span>Revenir à la position précédente / suivante

Chaque mouvement de carte est enregistré et mis dans un historique. Vous pouvez facilement naviguer dans cet historique des positions avec les flèches gauche (précédent) et droite (suivant) disponibles dans la barre d'outils.

Boutons de navigation dans l'historique des positions.

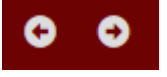

#### <span id="page-5-1"></span>Utiliser la mini-carte

Une mini-carte est disponible dans les contrôles de carte pour visualiser votre emplacement actuel à une plus grande échelle, permettant de vous repérer plus facilement.

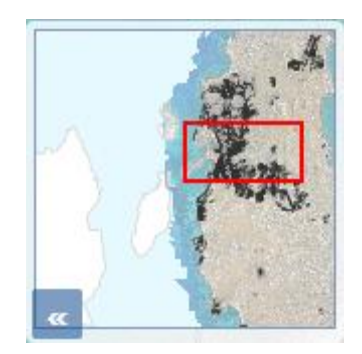

La mini-carte, avec en rouge la vue actuelle de la carte sur votre écran.

## <span id="page-6-0"></span>Gérer les couches d'affichage

Disponibles sur la partie Gauche de l'écran, les couches sont divisées en 2 parties :

- En bas est affiché l'ensemble des couches disponibles pour le SIG consulté, qu'elles soient actives ou non
- En haut, sont affichées uniquement les couches actives, actuellement affichées sur la carte

#### <span id="page-6-1"></span>Organisation des couches

Dans la partie du bas, les couches sont organisées par groupe. On retrouve les fonds de plan, mais aussi les couches de données telles que celles de l'Atlas, ou d'anciens plans scannés.

Dans la partie du haut, les couches sont séparées en 2 parties : les fonds de plans, et les couches de données. Les fonds de plans seront toujours les couches les plus en bas dans l'ordre de superposition. Les couches de données seront toujours le plus en haut.

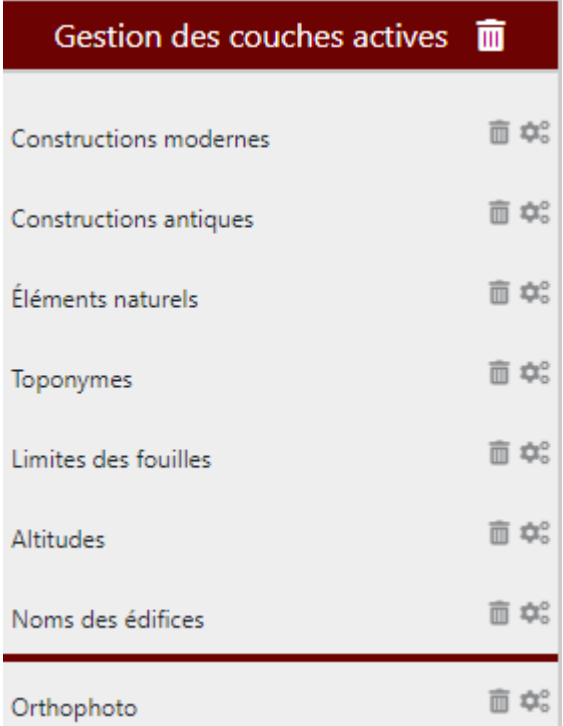

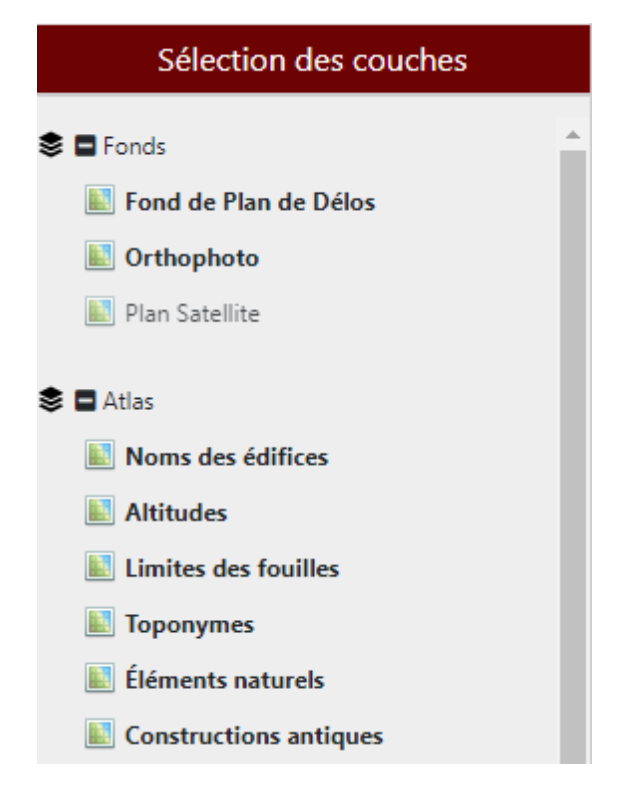

La liste des couches actives, avec leurs interactions. La liste des couches disponibles. En gras, les couches actives.

#### <span id="page-7-0"></span>Activer / Désactiver une couche

Pour activer une couche, un simple clic sur son nom dans la partie basse suffit. Elle devrait alors apparaître en haut de la liste des couches actives, et son nom passe en gras.

Pour désactiver une couche, plusieurs possibilités :

- Comme pour l'activation, cliquez dessus. Son nom ne devrait plus s'afficher en gras et elle disparaîtra de la liste du haut.
- Dans la liste des couches actives, en face de la couche que vous souhaitez désactiver, cliquez sur la petite corbeille. Celle-ci la désactivera immédiatement.
- Vous pouvez désactiver toutes les couches d'un coup en cliquant sur la poubelle blanche tout en haut à gauche de votre écran.

#### <span id="page-7-1"></span>Réordonner les couches

Vous pouvez changer l'ordre de superposition des couches actives. Pour ce faire, cliquez et restez appuyé sur la couche active que vous souhaitez réordonner, puis déplacez-la vers le haut ou le bas en fonction de la place que vous souhaitez lui donner.

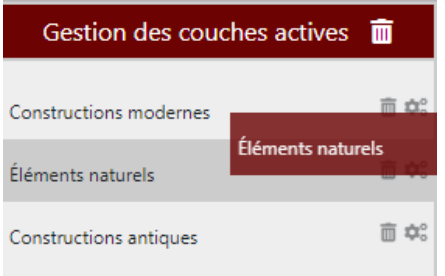

En rouge, à droite, la couche « Eléments Naturels » en train d'être réordonnée.

#### <span id="page-7-2"></span>Afficher la légende

Par défaut, et pour avoir une plus grande surface de carte, la légende n'est pas affichée. Il est possible de l'afficher en cliquant sur le bouton Légende, disponible dans les interactions en haut à droite de votre écran.

Le bouton d'affichage de la légende.

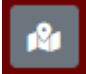

#### <span id="page-7-3"></span>Passer en 3D

L'outil 3D permet de passer la visualisation de carte dans un nouveau mode d'affichage en 3 dimensions, permettant une visualisation différente, notamment au niveau des reliefs. Bien que souvent plus attirant que la 2D, il est malheureusement impossible d'utiliser les outils de mesure et de recherche en 3D pour le moment.

L'affichage 3D demandant beaucoup de puissance, certaines machines ne seront pas en mesure de l'utiliser correctement.

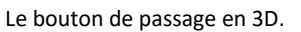

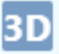

### <span id="page-8-0"></span>Outils de mesure et de recherche

#### <span id="page-8-1"></span>Outils de Mesure

L'outil de mesure s'active par clic gauche sur l'outil souhaité. Il se désactive en effectuant un clic gauche sur l'option « Arrêter les mesures ».

- Mesure de distance : une fois cochée cliquer une fois sur la carte pour chaque sommet et double cliquer pour terminer la mesure. On peut faire des mesures cumulées en ne doublecliquant pas.
- Mesure de surface : une fois cochée, cliquer une fois dans la carte pour définir chaque extrémité et double cliquer pour finir la mesure.
- Mesure d'azimut : identique à la mesure de surface.

#### <span id="page-8-2"></span>Outils de Recherche

L'outil de recherche permet d'interroger les couches visibles sur les données attributaires qu'elles portent. Il est possible d'interroger les couches à un point précis, ou dans une zone délimitée.

Les résultats s'affichent sous forme de table, par couche interrogée. La liste des différentes couches ayant retourné un résultat est disponible sur la gauche, et les données sur la droite. Un clic sur une ligne de résultat donne plus de détail et déplace la carte sur l'entité concernée.

#### <span id="page-8-3"></span>Favoris

Certains lieux importants sont préenregistrés dans le SIG dans la liste des favoris. Un simple clic sur le nom déplacera la vue sur ledit lieu. Il est désormais possible de stocker vos propres favoris sur votre navigateur, en utilisant le bouton d'ajout de favoris. Notez que si vous changez de navigateur ou que vous effacez votre cache, les favoris personnalisés seront aussi effacés.

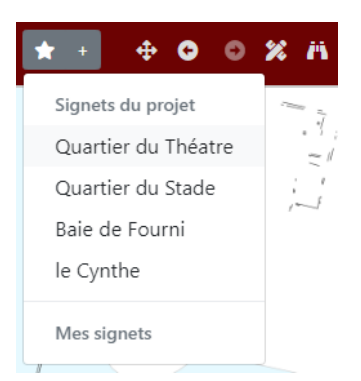

À gauche, le bouton des favoris. À droite, l'outil de mesure, et celui d'interrogation des couches.

### <span id="page-9-0"></span>Autres Outils

#### <span id="page-9-1"></span>Permalien

L'outil Permalien vous permet de copier l'adresse actuelle de la carte pour la transmettre facilement, par mail, discussion instantanée ou autre. Le lien est copié automatiquement, il vous suffit ensuite de le coller à l'endroit désiré.

#### <span id="page-9-2"></span>Impression

L'outil d'impression sert à générer un document PDF depuis votre carte. Vous avez la possibilité de choisir entre différentes tailles et résolutions. Pour les niveaux les plus détaillés, l'outil peut prendre un certain temps. Le document sera ensuite automatiquement enregistré sur votre ordinateur.

#### <span id="page-9-3"></span>Géolocalisation

Utile lorsque vous vous trouvez sur un site de fouille, avec un appareil équipé d'un récepteur GPS, cet outil vous permet de vous localiser sur la carte, et de suivre vos déplacements.

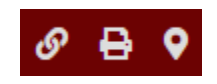

Les outils Permalien, Impression et Géolocalisation

#### <span id="page-9-4"></span>Changer de langue

Le SIG est disponible en différentes langues. Par défaut, celui-ci essaye de s'afficher dans la même langue que votre navigateur. Vous pouvez cependant changer facilement en choisissant un autre langage dans le menu déroulant. Il n'y a pas besoin de recharger l'application, le changement étant instantané.

#### <span id="page-9-5"></span>Crédits

Affichés par défaut dans le coin supérieur droit de votre écran, vous pouvez cacher / réafficher la fenêtre des crédits. Ceux-ci diffèrent en fonction des SIG, et proposent des liens, contenus ou interactions souvent en relation avec les chercheurs et les données disponibles.

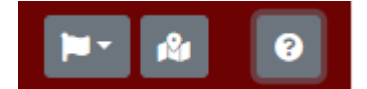

Le changement de langue, la légende, et les crédits.

### <span id="page-10-0"></span>Version Mobile

Une des fonctionnalités attendues pour cette nouvelle version du SIG consiste à le rendre utilisable et agréable sur différents supports tels que des tablettes ou des smartphones. Si vous êtes en possession d'un appareil récent et mis à jour, vous devriez pouvoir consulter le SIG depuis votre navigateur mobile sans souci.

L'affichage essaye de s'adapter automatiquement à votre taille d'écran. Notez que certaines fonctionnalités ne sont pas encore disponibles en version mobile, telles que l'interrogation des couches de données.

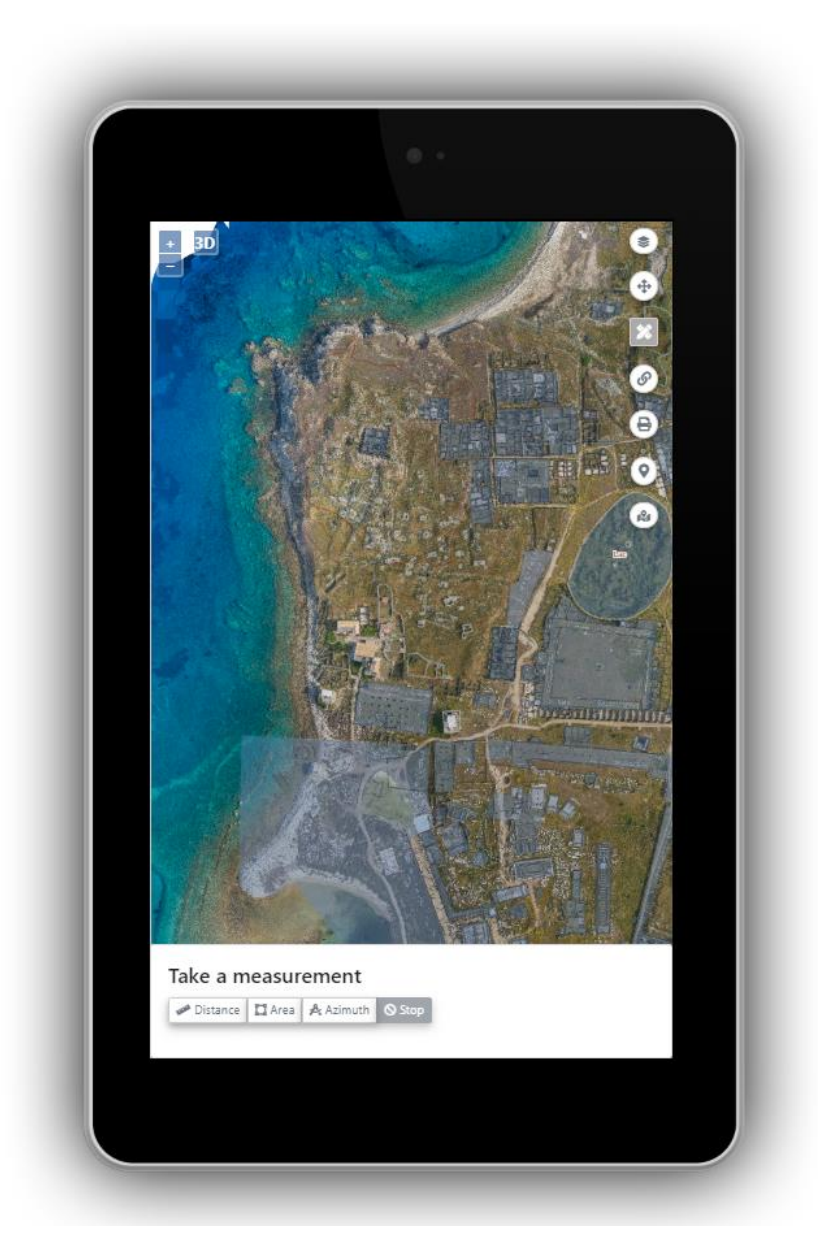